## YOU NEED

- TMCM-1140
- Stepper motor
- Serial interface: RS485, CAN, or USB
- If you choose RS485 or CAN: interface converter suitable to your module
- Supply voltage +24V DC (9... 28V DC)
- TMCL-IDE program and PC
- Cables for interface, motor, and power

## **PRECAUTIONS**

- Do not mix up connections or short-circuit pins.
- Avoid bounding I/O wires with motor power wires.
- Do not exceed the maximum power supply of +28V DC!
- Do not connect or disconnect the motor while powered!
- START WITH POWER SUPPLY OFF!

# STARTING UP

1. Choose your interface.

USB: connect USB interface to PC. Download and install the file TMCM-1140.inf (www.trinamic.com) after connecting the power supply.

RS485 or CAN: use the interface

connector and connect an interface converter.

Connect the chosen interface to PC.

- 2. Connect the 24V DC power supply.
- Connect motor to 4-pin connector of the module
- 4. Turn power ON. The green LED starts flashing slowly and the motor is powered but in standstill now. If this does not occur, turn power OFF and check your connections and power supply!
- 5. Start the TMCM-IDE program.

  See next page how to configure the connection and to use the IDE.
- 6. Type in the open window:

```
ROL 0, 500 //Rotate motor 0 with speed 500 WAIT TICKS, 0, 500 MST 0 ROR 0, 250 //Rotate motor 0 with speed 250 WAIT TICKS, 0, 500 MST 0
```

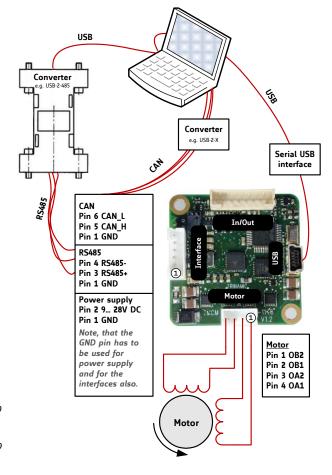

- 7. Click the Assemble icon. Thereafter click the Download icon to download the code to the module. Click the Run icon. The program will now be executed.
- 8. Click the Stop icon and start TMCL™ Direct Mode to issue the following commands:

**ROR** rotate right, motor **0**, value **500** -> click *Execute /* The motor is rotating now. **MST** motor stop, motor **0** -> click *Execute /* The motor stops now.

#### FIRST STEPS ARE MADE.

Please refer to the TMCM-1140 Hardware and Firmware Manuals, too.

TRINAMIC Motion Control GmbH & Co. KG Hamburg, Germany

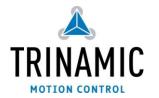

## **TMCL-IDE**

The TMCL-IDE is available on www.trinamic.com.

- 1. Make sure the COM port you intend to use is not blocked by another program.
- 2. Open TMCL-IDE by clicking TMCL.exe.
- Choose Setup and Options and thereafter the Connection tab.

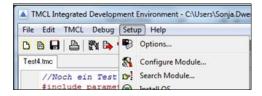

4. Choose COM port and Type. Click OK.

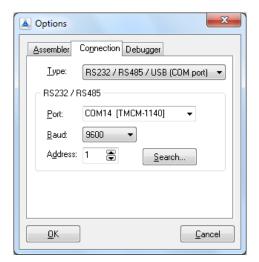

 Write a program code into the editor window and save it with File/Save. Note, that TMCL programs run standalone on the module, too.

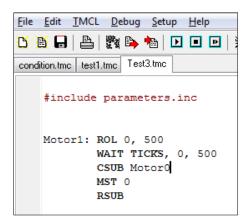

6. Click Assemble first, then Download and Run to start the program.

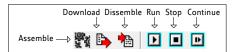

7. Stop all running programs by clicking Stop and start Direct Mode by clicking the appropriate icon.

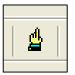

- 8. The TMCM-1140 is automatically detected, if the communication is established.
- 9. Issue a command by choosing *Instruction*, *Type*, *Motor*, and *Value* and click *Execute* to send it to the module.

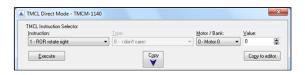

## **TROUBLESHOOTING**

#### IF COMMUNICATION IS NOT ESTABLISHED

- Check if the green LED lights up. If not, check your power supply.
- Try to start *Direct Mode* and check, if the module is detected automatically.
- Check, if you are using the right COM port and it is not blocked by another program.
- Check, if the file TMCM-1140.inf is installed correctly.
- Check your connection settings. Default: 9600 baud, address 1.
- Check if the RS485 or CAN converter functions.

#### IF MOTOR DOES NOT RESPOND

- Usually the communication is not established (see above).
- Check the motor connection.
- If you are using a TMCL program try a movement command in *Direct Mode* to check if there is a problem with it.
- Restore factory settings by using instruction 137 for cancelling all settings modified by the user.

TRINAMIC Motion Control GmbH & Co. KG Hamburg, Germany

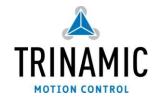